учитель

МАОУ «СОШ №112 с углубленным изучением информатики»

г. Новокузнецк, Кемеровская область

### **ПОШАГОВАЯ ИНСТРУКЦИЯ ДЛЯ РАБОТЫ В LEARNINGAPPS.ORG**

*Аннотация: статья посвящена активизации внимания детей на уроках во время учебного процесса с помощью разнообразных сервисов сети Интернет.*

*Ключевые слова: уроки в начальной школе, онлайн-приложение learningapps, org, интерактивные упражнения.*

Что же это такое? learningapps.org – *это* онлайн-приложение для поддержки учебного процесса с помощью интерактивных упражнений.

*Вашему вниманию предлагаем пошаговую инструкцию для работы в данном приложении.*

Шаг 1. Откройте веб-браузер. В поисковой строке введите «ленинг апс».

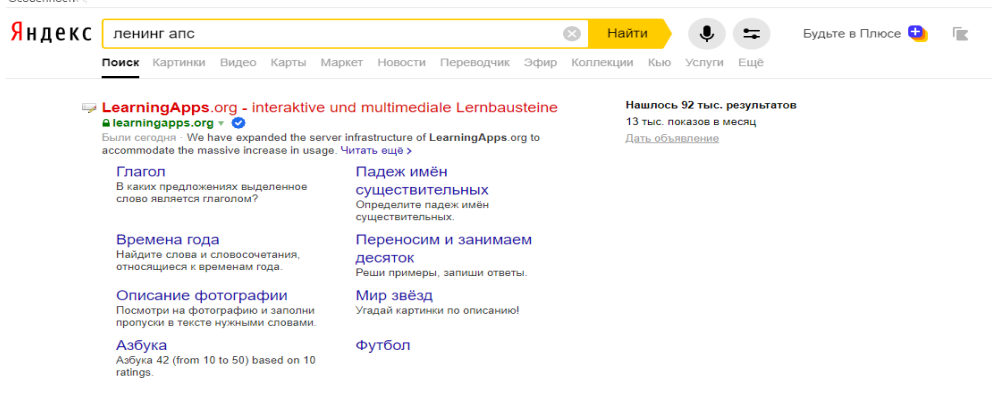

Рис. 1

Шаг 2. Нажмите на кнопку «Вход».

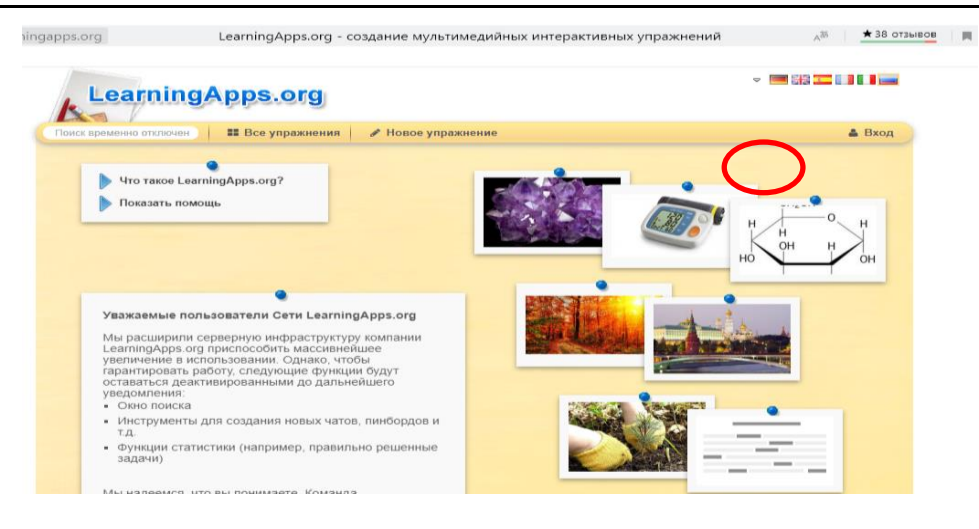

Рис. 2

Шаг 3. Введите свой логин и пароль, который вы получили. Нажмите кнопку «Логин».

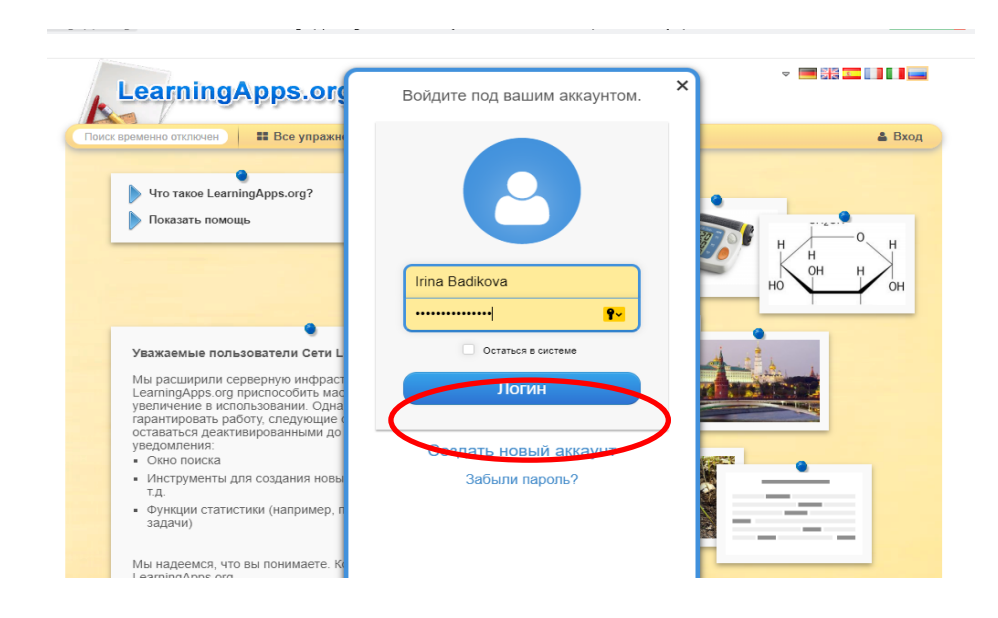

Рис. 3

### Шаг 4. Кликните на кнопку «Моя классная комната».

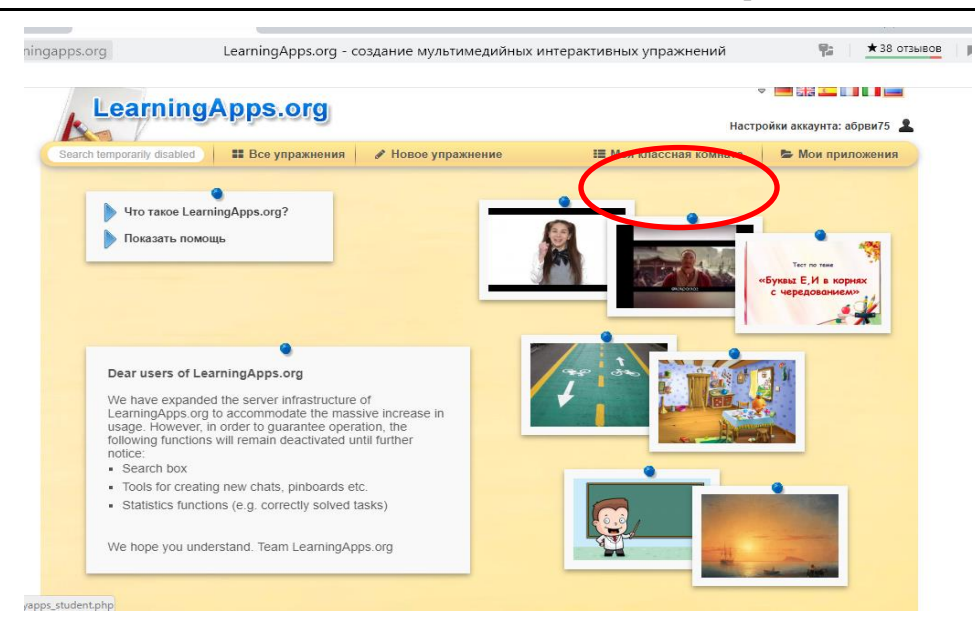

Рис. 4

#### Шаг 5. Выберите папку нужного предмета и кликните на неё.

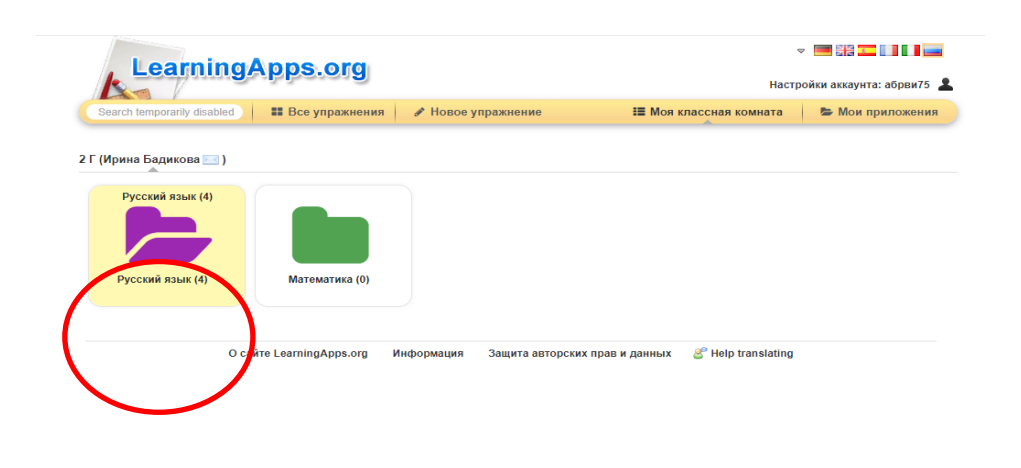

Рис. 5

Шаг 6. Выберите нужную тему урока. И кликните на эту папку.

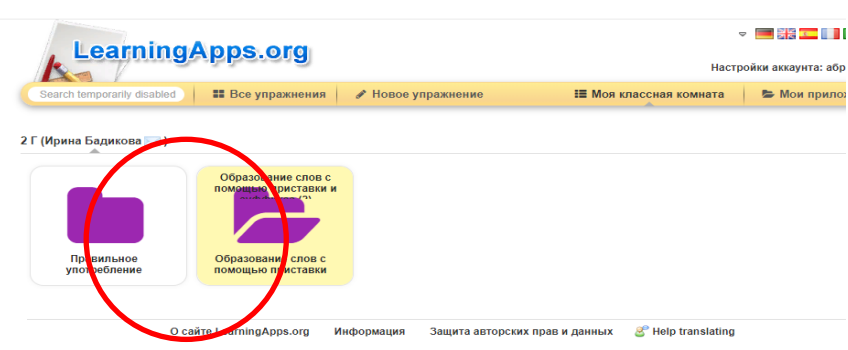

# Рис. 6

Шаг 7. Ваша задача выполнить все задания в папке. Начинать можно с любого задания. Для этого кликните по заданию.

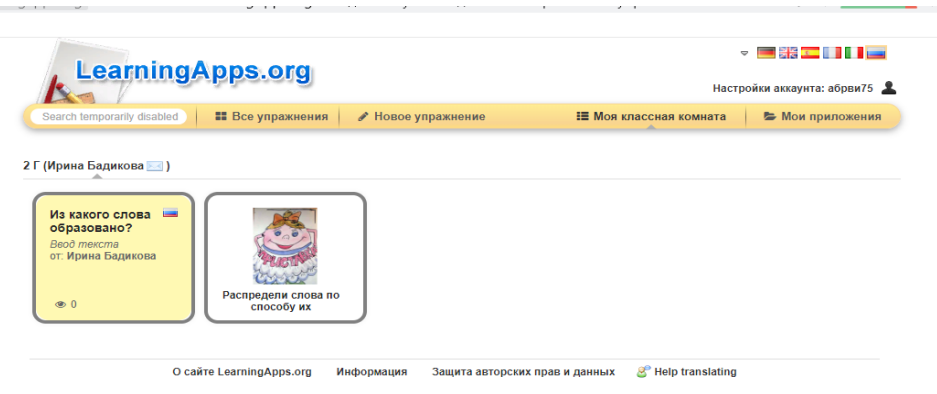

Рис. 7

Шаг 8. Перед вами сразу появится окно с заданием. Внимательно его прочитайте и приступайте к выполнению. В левом верхнем углу окна задания вы можете найти кнопку с зеленым вопросительным знаком для того, чтобы еще раз прочитать задание, а также можете найти кнопку подсказки (желтая лампочка).

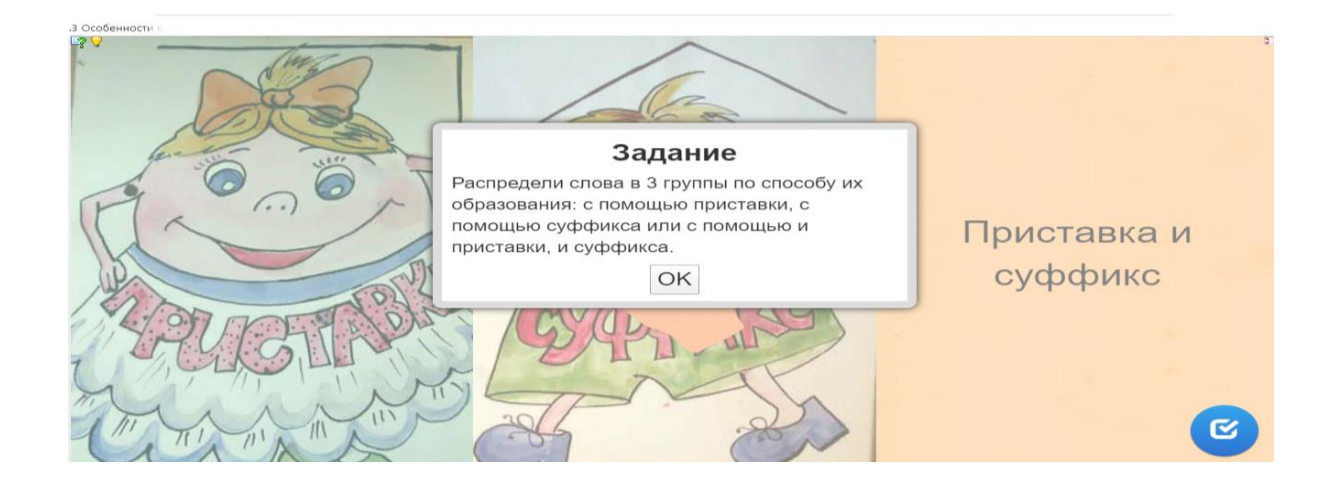

Рис. 8

Шаг 9. После того, как ребенок выполнит задание, необходимо нажать на галочку в правом нижнем углу. Тогда ребенок увидит, правильно ли он выполнил задание, если допущены ошибки, то есть возможность их исправить. Если все выполнено верно, то перед ребёнком появляется одобрение.

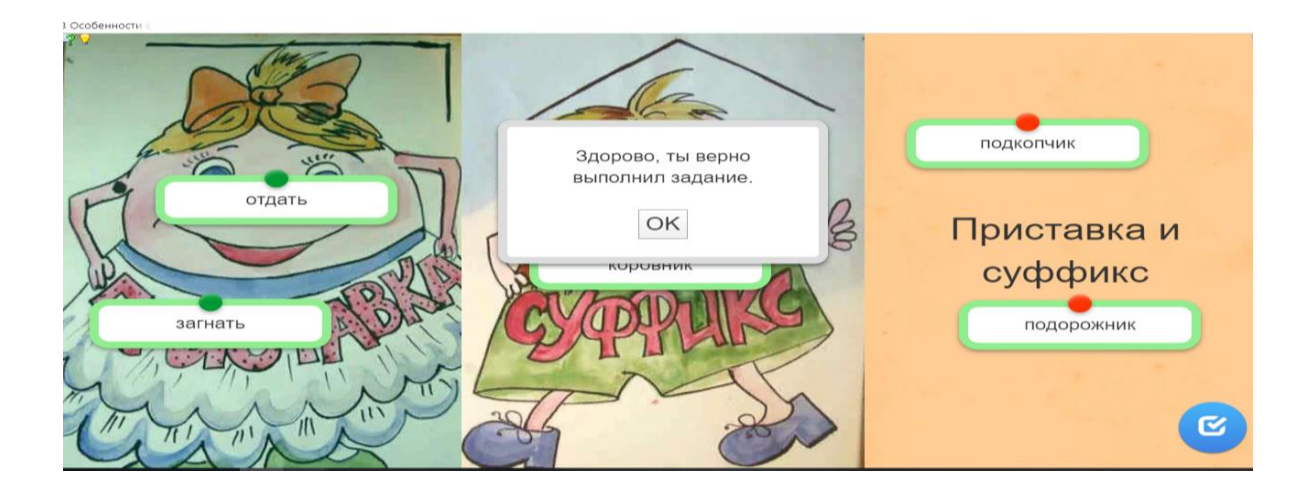

Рис. 9

Шаг 10. Кликните «ОК» и нажмите на стрелочку «назад».

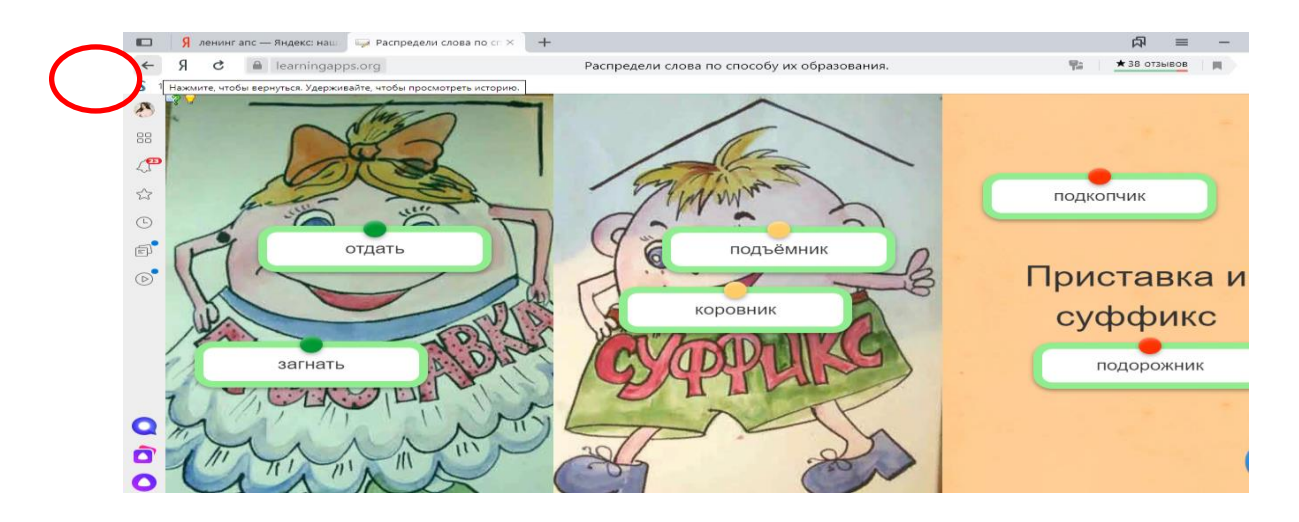

Рис. 10

Шаг 11. Выполненное задание выделится галочкой. Продолжайте выполнять задания. Удачи!

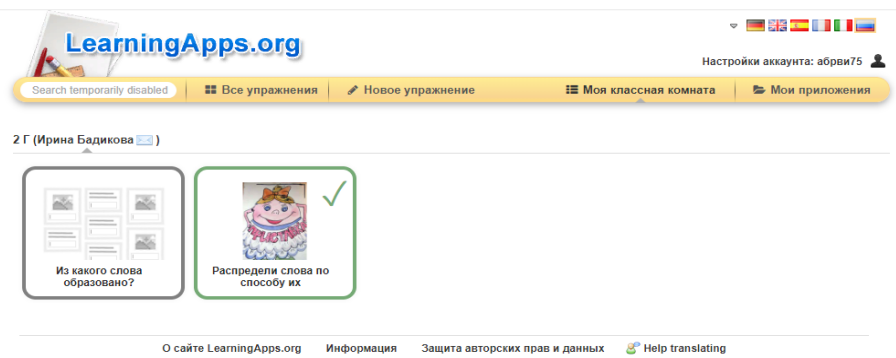

Рис. 11

# *Список литературы*

1. Сервис learningapps.org [Электронный ресурс]. – Режим доступа: https://learningapps.org/